## **【先生編】 水戸市内の学校へ異動する場合**

▢ 校務用パソコン整理と設定変更

GIGA アカウント申請(変更または異動申請)異動後でも可

▢ C4th アカウントの確認と変更依頼

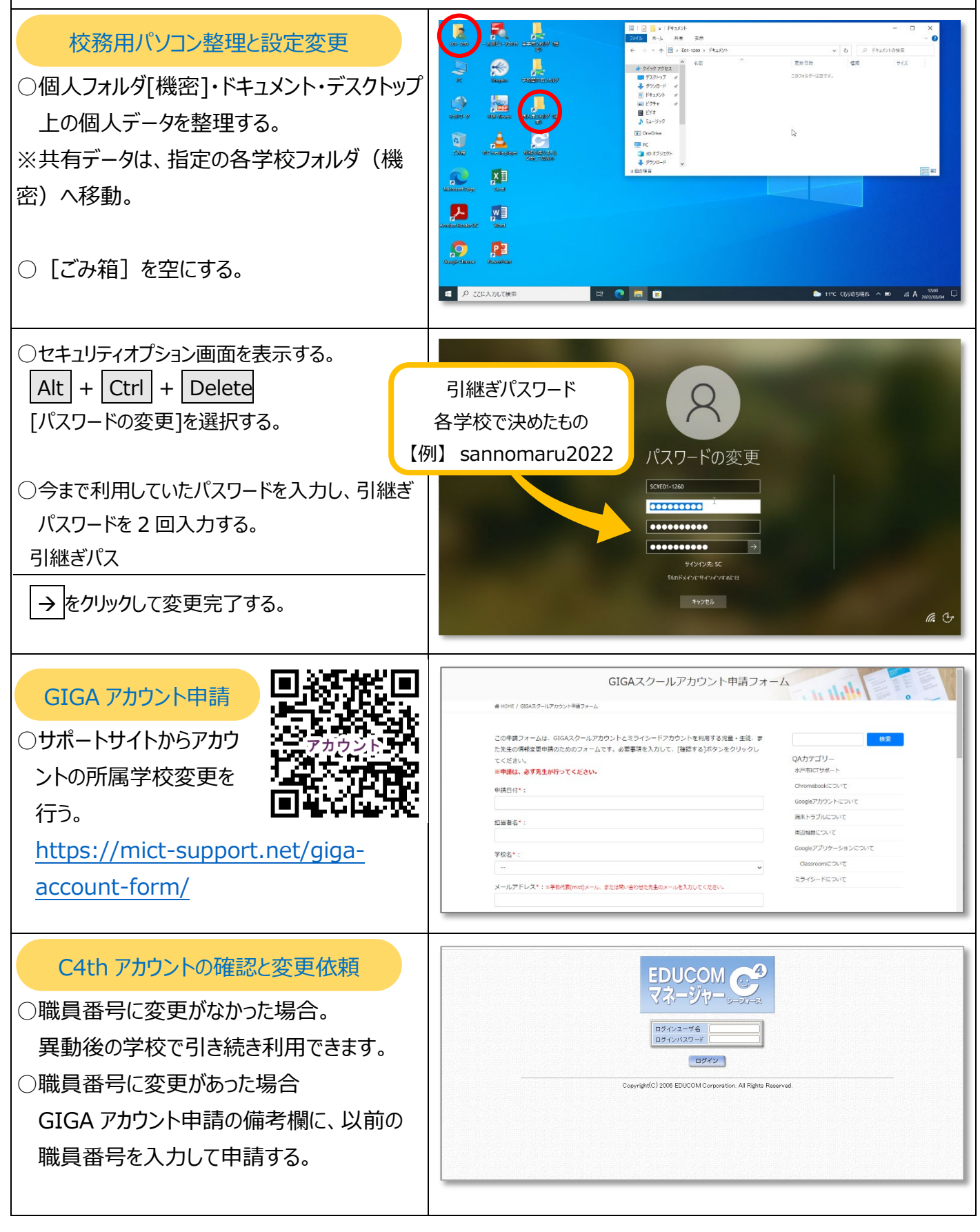

## **【先生編】 水戸市外の学校へ異動する場合(または退職される場合)** ▢ 校務用パソコン整理と設定変更 GIGA アカウント申請 (削除申請) B.A. 校務用パソコン整理と設定変更  $+$   $\mathbb{B}$ .  $\otimes$   $\mathbb{R}$  $rac{1}{2}$ ○個人フォルダ「機密]・ドキュメント・デスクトップ  $\mathbf{Q}$ 上の個人データを整理する。  $\frac{1}{2}$   $\frac{1}{2}$   $\frac{1}{2}$ ※共有データは、指定の各学校フォルダへ移  $\begin{array}{ccc}\n & & \mathbf{x} \\
& & \mathbf{a} \\
& & \mathbf{b}\n\end{array}$ 動。 2 四  $\Omega$   $\mathbb{P}^2$ ○ [ごみ箱] を空にする。 **日 夕 ここに入力して検索 PORD** ○セキュリティオプション画面を表示する。  $\boxed{\mathsf{Alt}} + \boxed{\mathsf{Ctrl}} + \boxed{\mathsf{Delete}}$ 引継ぎパスワード [パスワードの変更]を選択する。 各学校で決めたもの 【例】 sannomaru2022 パスワードの変更 SC¥E01-1260 ○今まで利用していたパスワードを入力し、引継ぎ 000000000 パスワードを 2 回入力する。 引継ぎパス サインイン先: SO  $+2222$ → をクリックして変更完了する。 (Fa C GIGAスクールアカウント申請フォーム GIGA アカウント申請did it ○サポートサイトからアカウ この申請フォームは、GIGAスクールアカウントとミライシードアカウントを利用する児童・生徒、』<br>た先生の情報変更申請のためのフォームです。必要事項を入力して、[確認する]ボタンをクリックし QAカテゴリー 。<br>※申請は、必ず先生が行ってください。 。<br>水戸市ICTサポート ントの移動申請を行う。 申請日付\*: Chromebook(2124) Z Soogleアカウントについ [https://mict-](https://mict-support.net/giga-account-form/)端末トラブルについて 但当者名\* 国の機器について Googleアプリケーションについ [support.net/giga-account-form/](https://mict-support.net/giga-account-form/) 学校名\* Classroom(2OU)T ミライシードについて ※2 か月後をめどにアカウントの停止作業を行います。その間に メールアドレスト:5% データを移行してください。 ○Google ドライブのデータを移行する。 【方法1】 Googleアカウントのデータをコンテンツの移行を利用する ●データ移行の方法について  $\equiv \operatorname{Google} \mathcal{P} \mathcal{D} = \begin{bmatrix} 1 & 2 & | & - \ 285 & 1 & | & \overline{13} & \overline{0} \end{bmatrix} \qquad \begin{array}{c} \begin{array}{c} \bullet \\ \bullet \end{array} & \begin{array}{c} \bullet \\ \bullet \end{array} & \begin{array}{c} \bullet \\ \bullet \end{array} & \begin{array}{c} \bullet \\ \bullet \end{array} & \begin{array}{c} \bullet \\ \bullet \end{array} & \begin{array}{c} \bullet \\ \bullet \end{array} & \begin{array}{c} \bullet \\ \bullet \end{array} & \begin{array}{c} \bullet \\ \bullet \end{array}$ 進備するもの ◎ 移行先のGoogleアカウント 方法 1】 Google アカウントのデータをコンテンツの移行を利用する [https://mict-](https://mict-support.net/data_migration/))<br>終行元のGoogleアカウント(」 )<br>Google アカウントのデータを、別の Google アカウントに直接データを移行する場合には、 [コンテ<br>行] を利用する。引継ぎ用のアカウントでログインできるネットワークに接続されたタブレットを用意する。 <br>水戸市の Chromebook と移行元(mict)アカウントでの作業 [support.net/data\\_migration/](https://mict-support.net/data_migration/) [Google アプリ !!!] から<br>[アカウント] を選択する。  $\bullet$ ンツの移行] の<br><mark>肌片</mark>] を押す。  $\bullet$

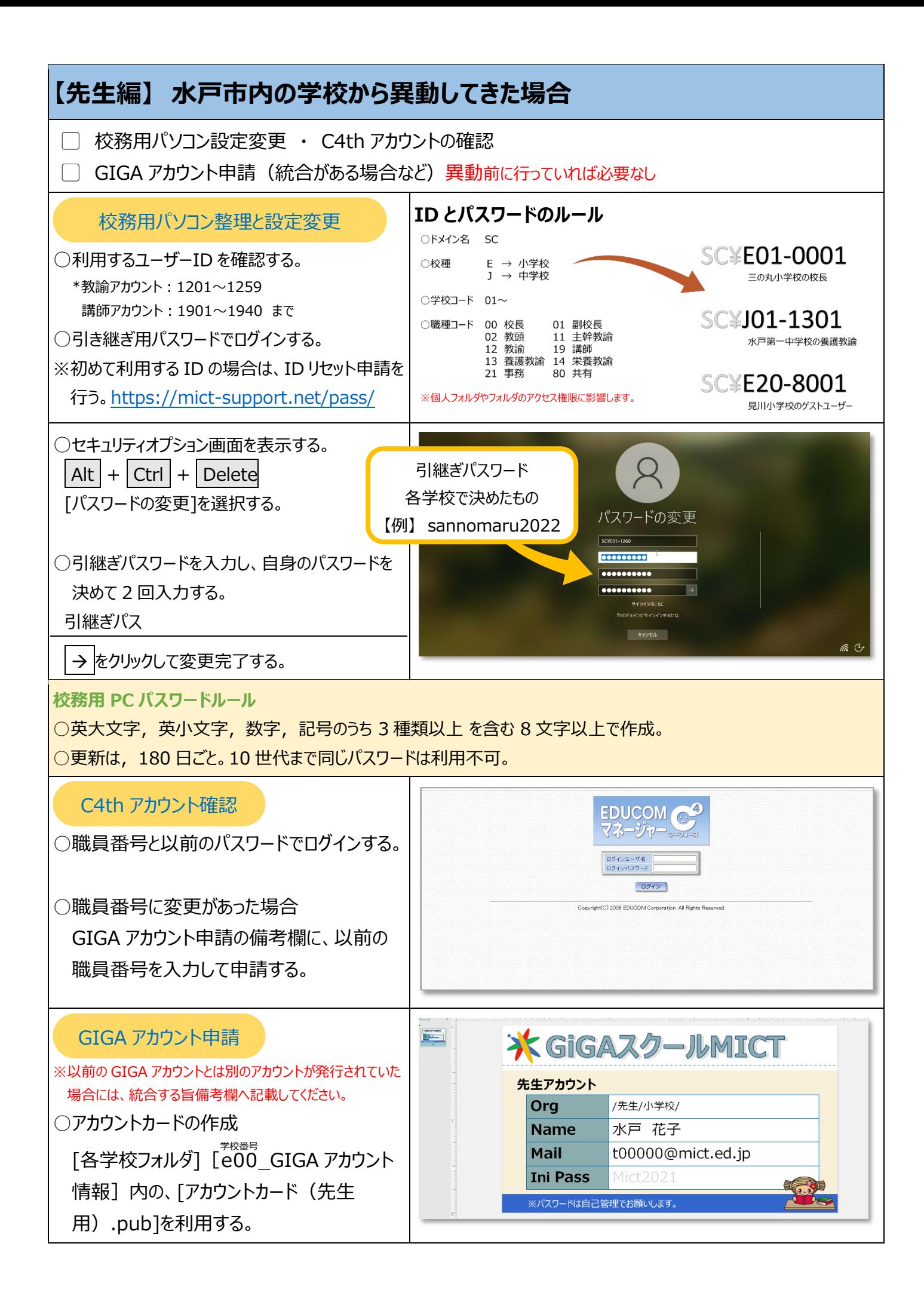

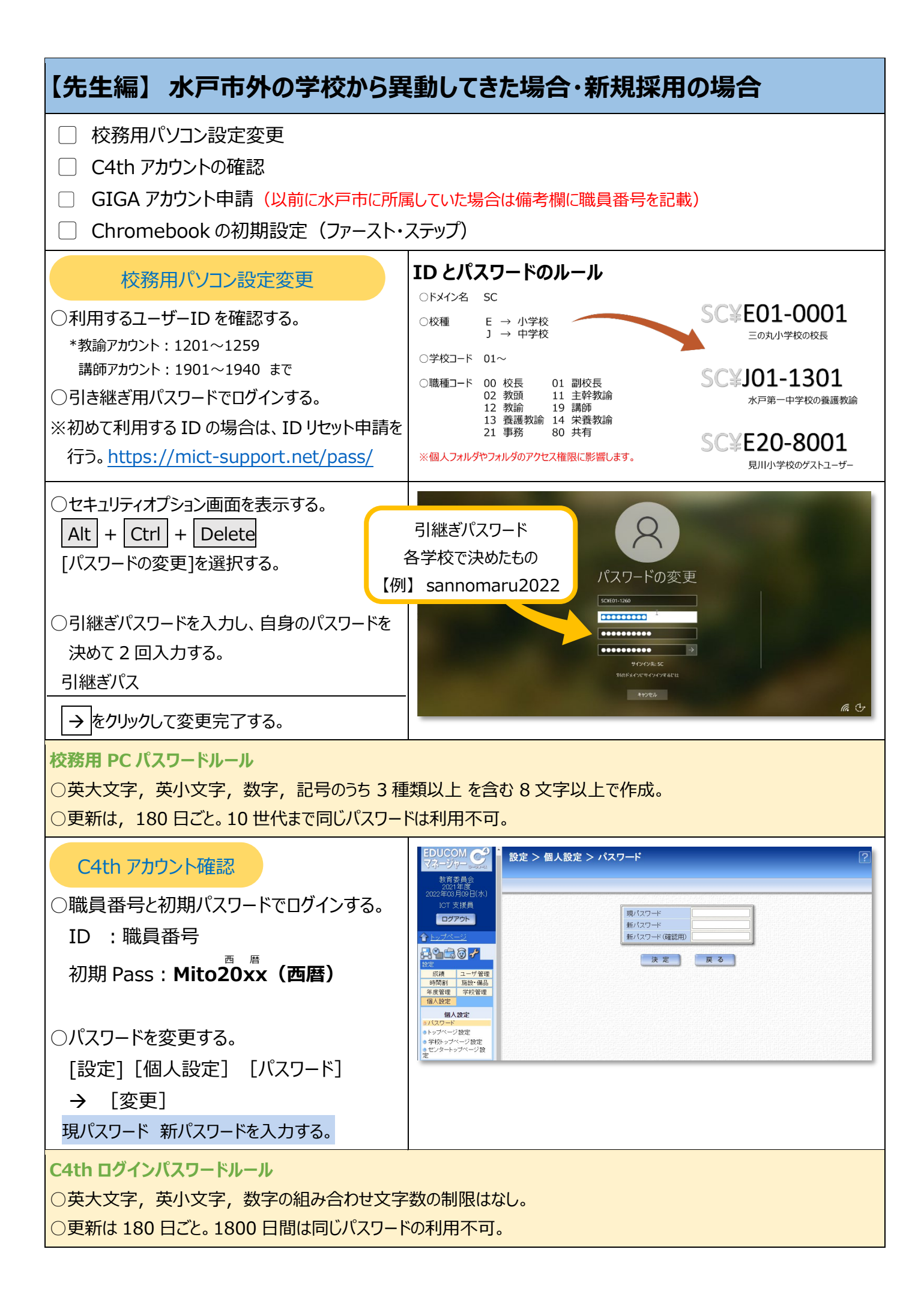

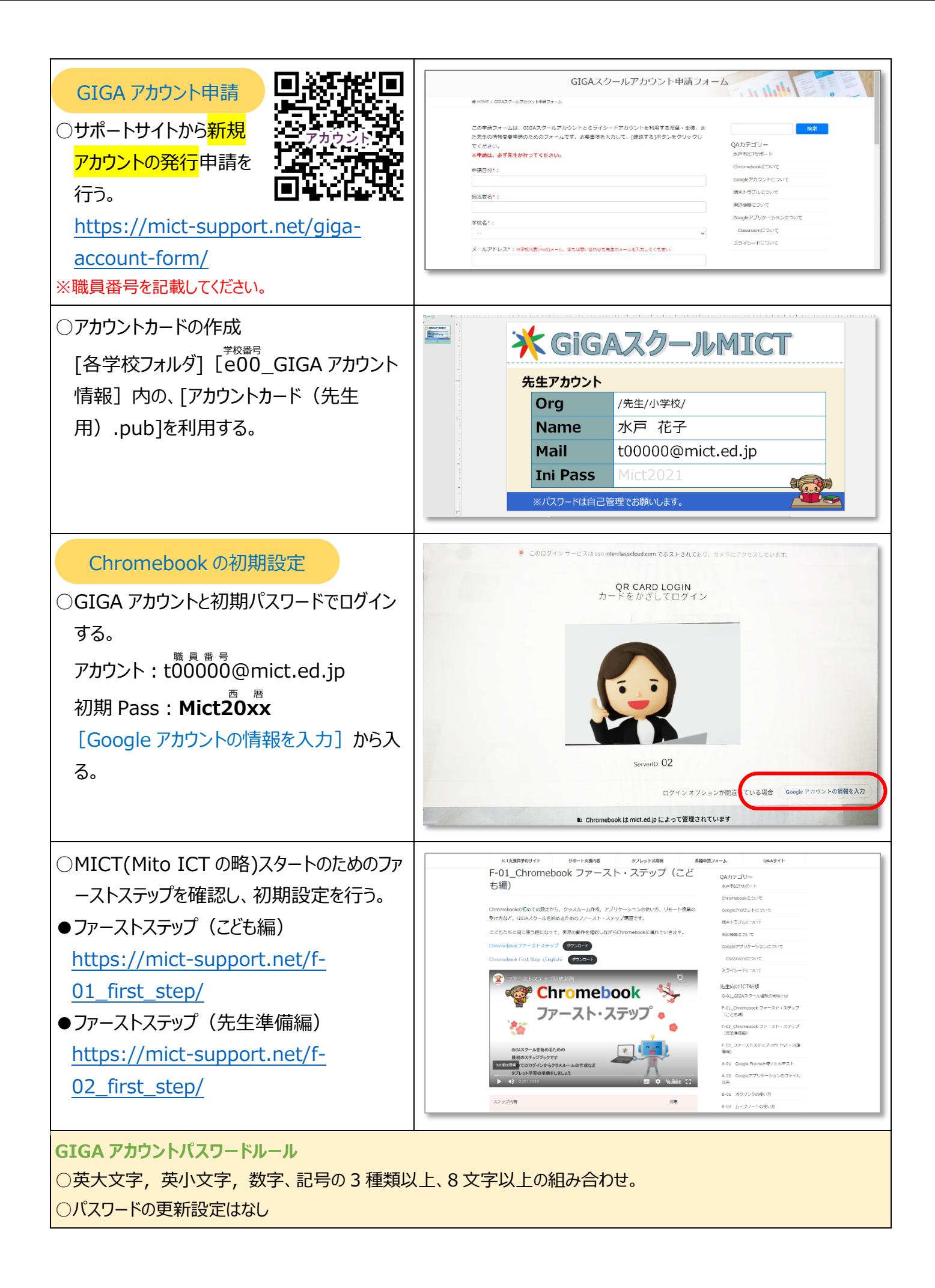